## Technical Article

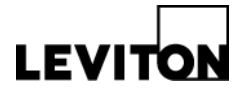

### Changing the VerifEye™ Series 3500 Meter Modbus and IP Addresses

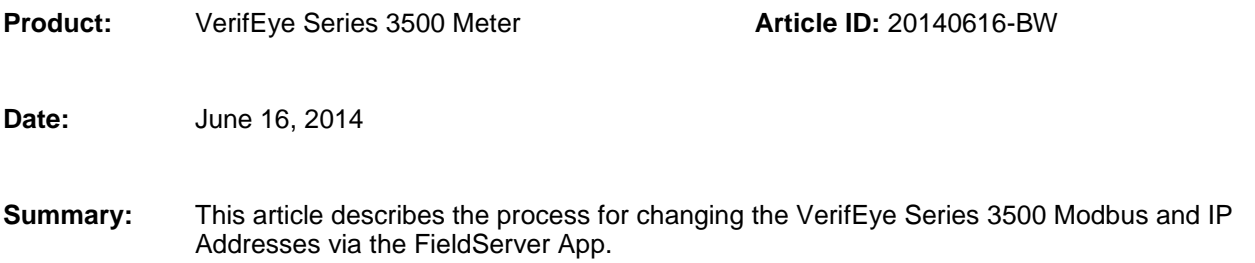

### **Instructions**

**1. Download the App -** Go to the Field Server website [\(www.fieldserver.com\)](http://www.fieldserver.com/) and click on the Support tab. Click on the Downloads menu and choose the FieldServer-Toolbox file to install the program onto your computer. **You will need to turn off your Windows firewall to use this app.**

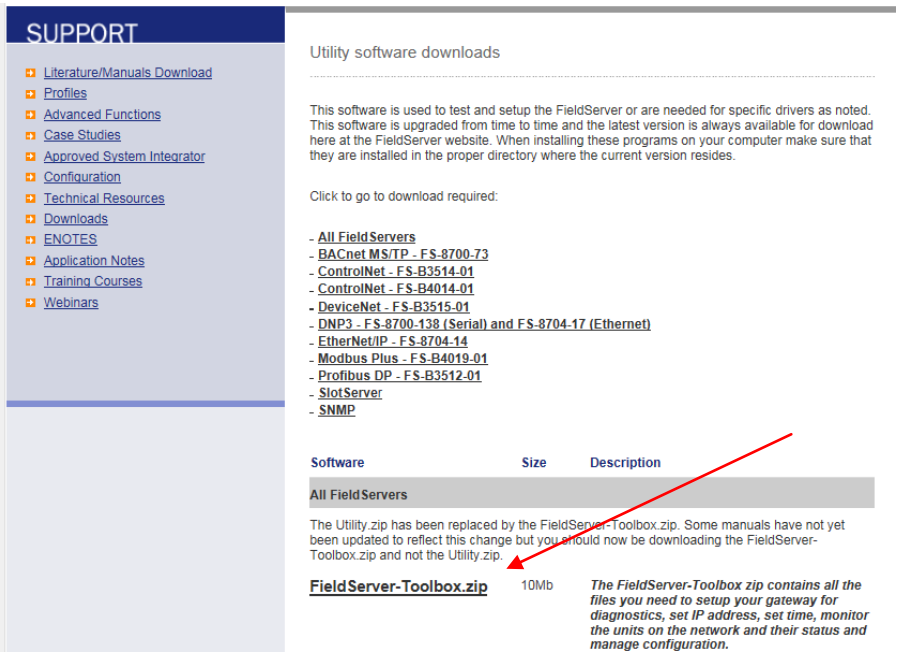

**2. Connect Series 3500 Meter –** Connect the VerifEye Series 3500 Meter via a switch or directly to your laptop. Allow the meter to power up (about 20 seconds) and open and run the Remote User Interface app.

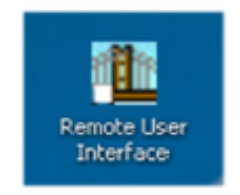

# Technical Article

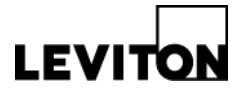

When you start the application, it will ask if you want to change the time. The time can be changed; however it is not necessary as the time reference comes from the Energy Monitoring Hub (EMH).

Next, select Upload Configuration (U) from FieldServer on the menu – see screen cap below.

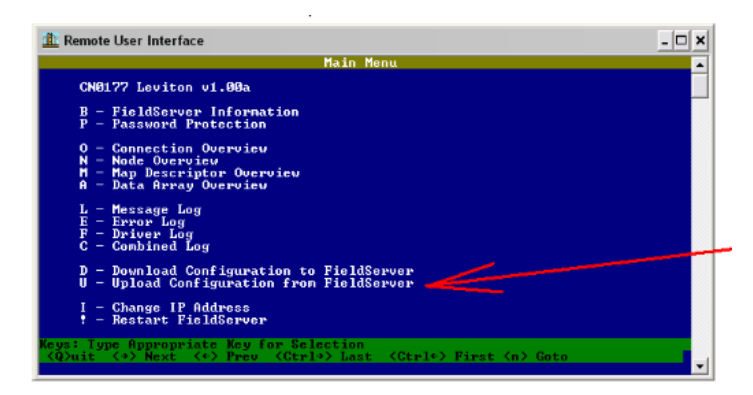

**3. Configure** -After selecting Upload Configuration, the program will give you the option to open the file with Slick, Excel or Notepad. Choose Notepad.

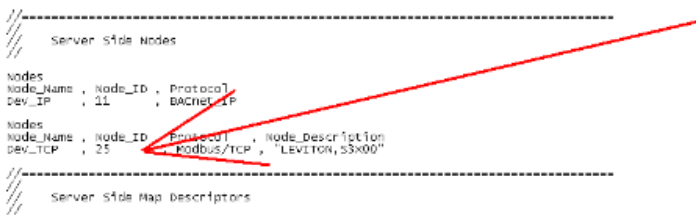

In Notepad, change the address and hit Save. Hit ESC to go back to the main screen and choose Download Configuration to Field Server (D). After completing this step, you can exit out of the app.

**Note:** Before adding to EMH, you must first power cycle the Series 3500 Meter.

Next, add the VerifEye Series 3500 Meter with "Add" option using the device IP and Modbus addresses set in the previous step.

**SPECIAL NOTE:** This technical article primarily covers changing the Modbus address. Changing the IP address is easier to do and can be done from the main screen of the app (see screen shots below).

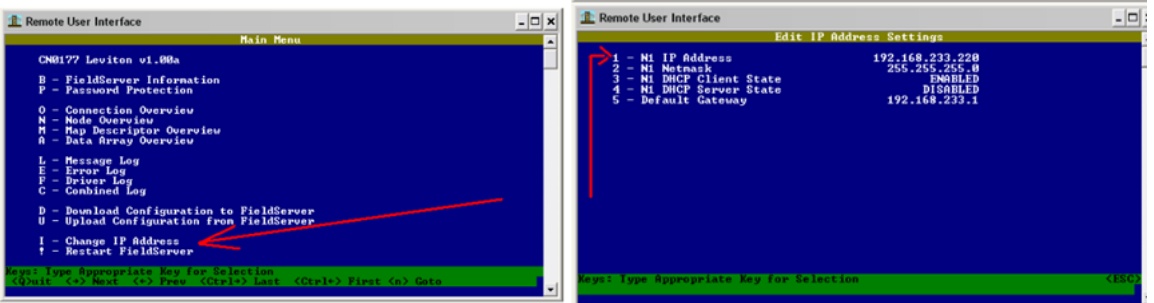

#### **Leviton Mfg. Co., Inc. Lighting & Energy Solutions**

20497 SW Teton Avenue, Tualatin, OR 97062 1-800-736-6682 Tech Line: 1-800-959-6004 Fax: 503-404-5594 www.leviton.com/les © 2014 Leviton Manufacturing Co., Inc. All rights reserved. Subject to change without notice.